## **Разъяснения для родителей по подаче заявлений на обучение в школу через портал государственных услуг РФ**

## Содержание:

1. [Особенности подачи заявления на обучение в школу на ЕПГУ.](#page-0-0)

2. [Алгоритм действий на ЕПГУ при подаче заявления на обучение в школу.](#page-1-0)

Данные разъяснения предназначены для родителей (заявителей), которые планируют подать заявление на обучение в школу через портал государственных услуг РФ (далее – ЕПГУ).

Разъяснения позволяют учитывать особенности настроек ЕПГУ и зарегистрировать заявление в нужном учебном году.

## **Особенности подачи заявления на обучение в школу на ЕПГУ**

<span id="page-0-0"></span>На ЕПГУ есть возможность подачи заявлений:

- в первый класс на будущий учебный год;
- в 10 класс на будущий учебный год;
- на перевод из школы в школу в текущем учебном году (в любой класс) -

если обучающийся переходит из одной школы в другую в течение учебного года.

Для подачи заявления в любом из перечисленных случаях необходимо перейти в раздел «Образование. Дети», подраздел «Образование».

Для того, чтобы правильно выбрать раздел, через который надо регистрировать заявление, пользуйтесь таблицей, приведенной ниже:

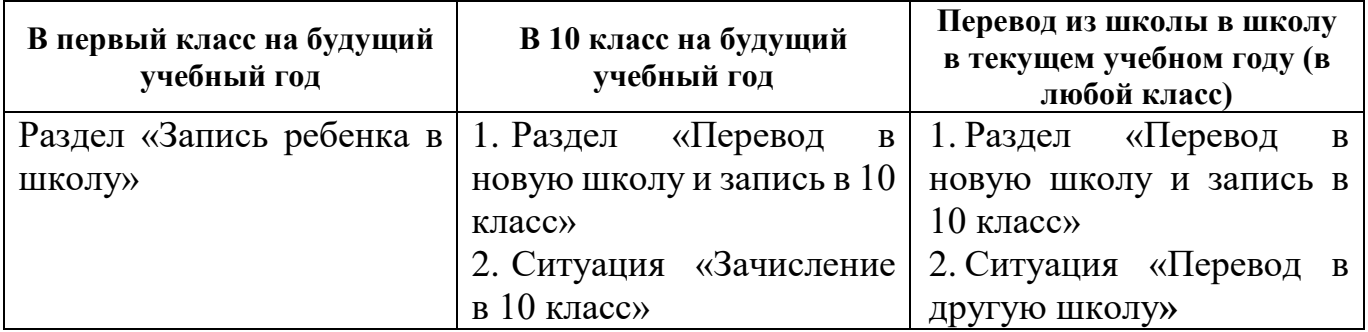

**Важно!** Будьте внимательны при выборе раздела и ситуации на ЕПГУ для подачи заявления, т.к. зарегистрированное заявление далее попадает в ведомственную информационную систему в том учебном году, который соответствует выбранному разделу на ЕПГУ! При регистрации все данные, указанные в заявлении, должны быть верные и корректные!

Приведем примеры:

1) Заявитель подает заявление на обучение в 10 класс после сдачи ГИА и получения аттестата (в летний период) на будущий учебный год, который начнется с 1 сентября. В данном случае заявитель выбирает раздел «Перевод в новую школу и запись в 10 класс», ситуацию «Зачисление в 10 класс».

2) Заявитель подает заявление на обучение в 10 класс в течение учебного года (с сентября по май), планируя перейти, например, из 10-А класса школы №1 в 10-Б класс школы №2. В данном случае заявитель выбирает раздел «Перевод в новую школу и запись в 10 класс», ситуацию «Перевод в другую школу».

3) Заявитель подает заявление на обучение в 1 класс во время приемной кампании (с 28 марта по 5 сентября в 2024-2025 уч.году) на будущий учебный год, который начнется с 1 сентября. В данном случае заявитель выбирает – «Запись ребенка в школу».

4) Заявитель подает заявление на обучение в 1 класс в течение текущего учебного года (с сентября по май), планируя перейти из 1-А класса школы №1 в 1-Б класс школы №2. В данном случае заявитель выбирает – раздел «Перевод в новую школу и запись в 10 класс», ситуацию «Перевод в другую школу».

**Алгоритм действий на ЕПГУ при подаче заявления на обучение в школу:**

<span id="page-1-0"></span>1. Выполните вход на портал <https://www.gosuslugi.ru/> под своей учетной записью.

2. Выберите раздел «Образование. Дети»:

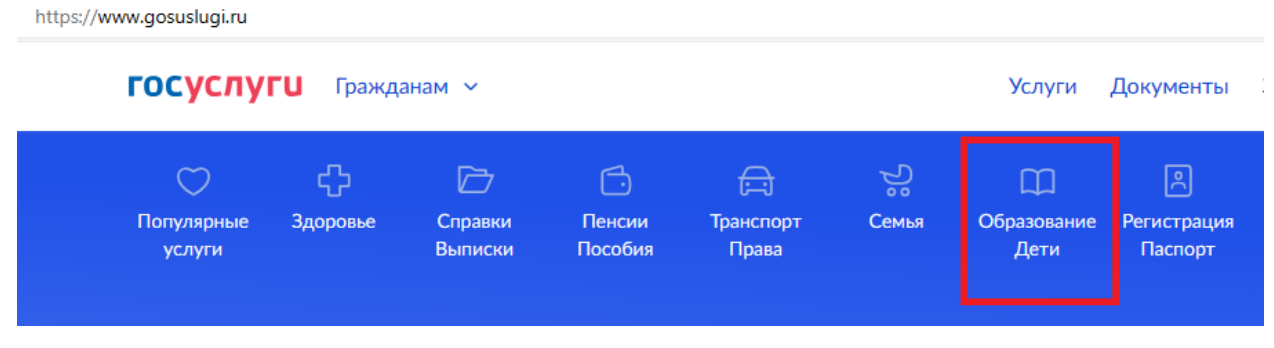

Рис. 1

3. В разделе «Образование» для подачи заявления в 1 класс на будущий учебный год выберите – «Запись ребенка в школу» (рис. 2), нажмите «Начать» и заполните заявление. Во время приемной кампании отправьте заполненное заявление.

4. Для подачи заявления на текущий учебный год, либо для записи в 10 класс будущего учебного года выберите «Перевод в новую школу и запись в 10 класс»:

**ГОСУСЛУГИ** Гражданам ~

## ረን  $\overline{\Box}$ 户  $\bigcirc$ Справки Популярные Здоровье Пенсии Выписки Пособия услуги Образование Запись ребёнка в школу Организация отдыха детей в каникулярное время Школьное портфолио Запись ребёнка в детский сад Запись в кружки и секции Перевод в новую школу и запись в 10 класс

Рис. 2

5. Нажмите «Начать»:

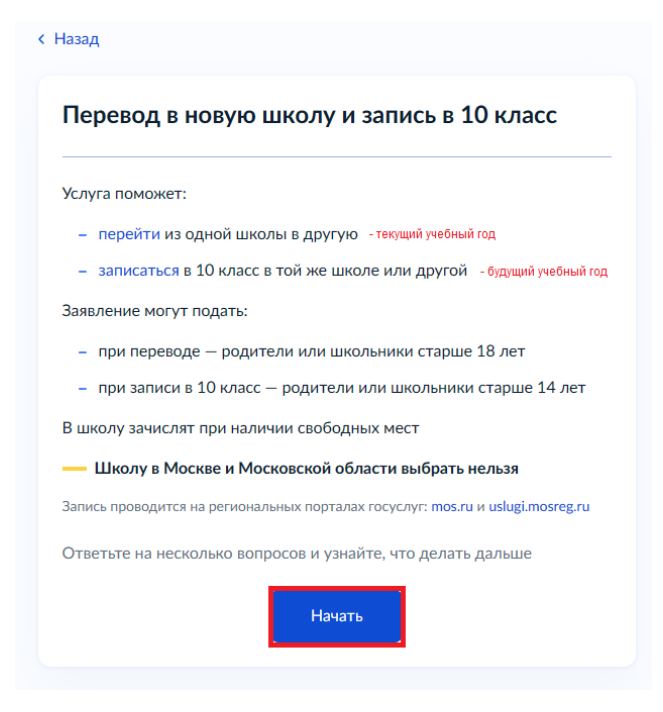

Рис. 3

6. Выберите за кого подаете заявление:

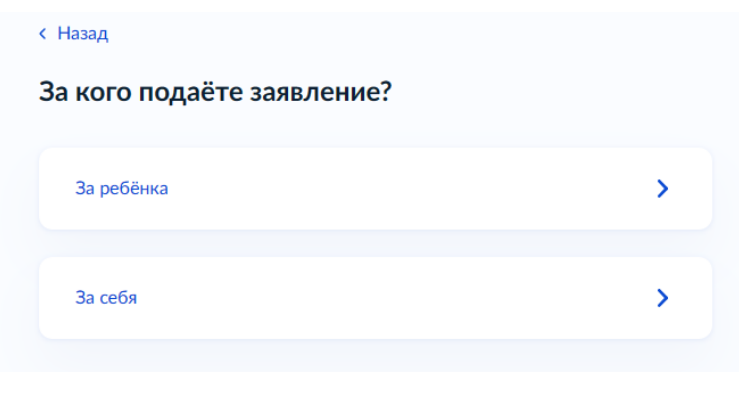

Рис. 3

7. Укажите что вас интересует: перевод в другую школу в течение текущего учебного года, либо зачисление в 10 класс на будущий учебный год во время приемной кампании (в соответствии с данными разъяснениями):

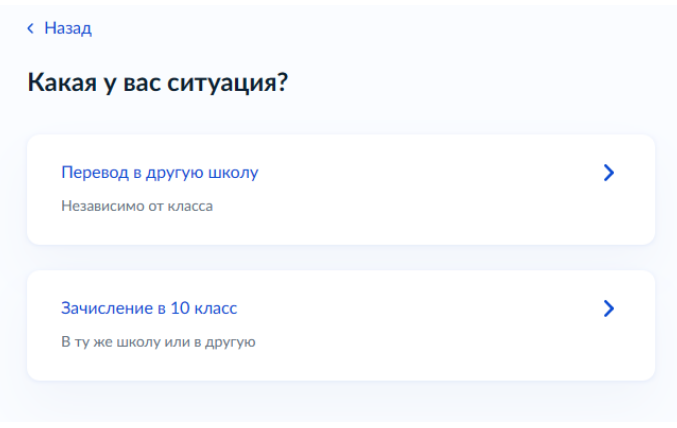

Рис. 4

8. Укажите, кем вы приходитесь ребенку (в случае подачи заявления на ребенка):

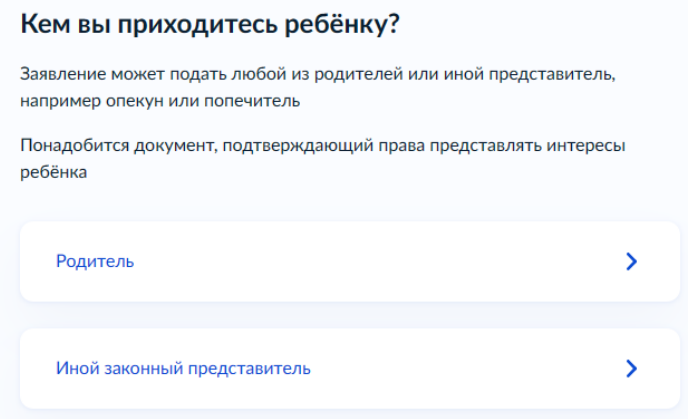

Рис. 5

9. Перейдите к заполнению заявления, нажав на кнопку «Перейти к заявлению»:

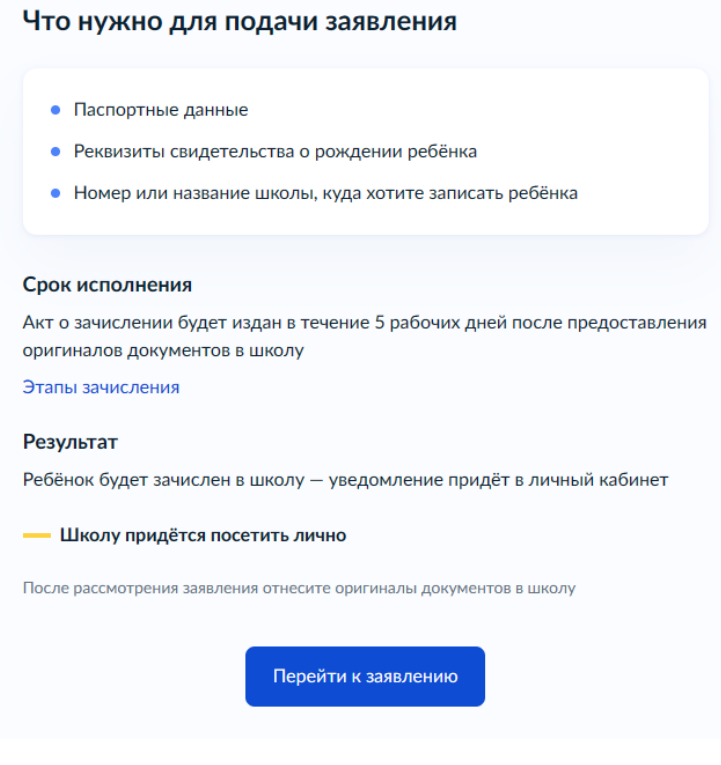

Рис. 6

10. Выполните все дальнейшие шаги по заполнению заявления на ЕПГУ и нажмите кнопку «Отправить заявление». Далее в личный кабинет вам придет уведомление о статусе обработки заявления.